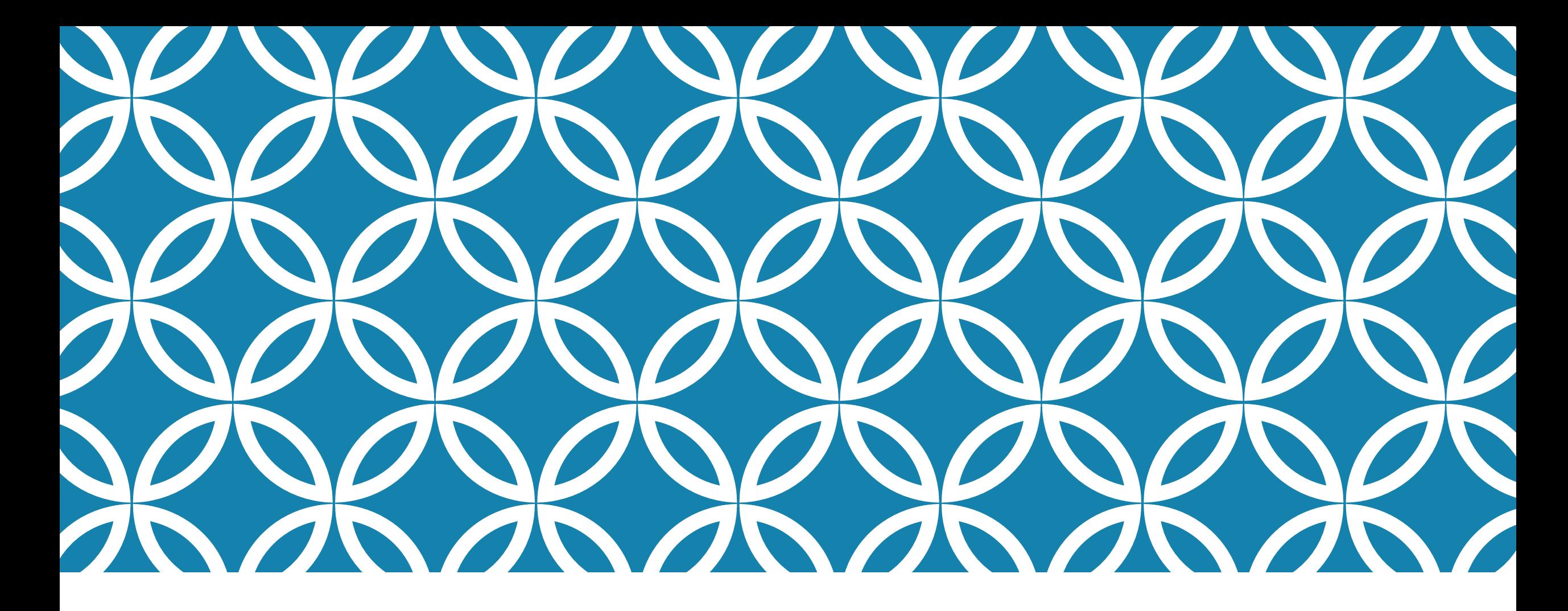

### PROGRAMAÇÃO PARA DISPOSITIVOS MÓVEIS

**Componentes Visuais Gerenciadores de Layouts**

Professor: Danilo Giacobo

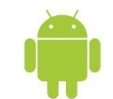

### OBJETIVOS DA AULA

- Apresentar os conceitos básicos da programação de interfaces visuais para Android
- Apresentar os três componentes visuais básicos da plataforma Android
- **Aprender a usar o componente de entrada de dados EditText**
- Aprender a usar o componente de processamento de dados Button
- **Aprender a usar o componente de saída de dados TextView**
- Utilizar múltiplos gerenciadores de layout

### DESENVOLVIMENTO DE INTERFACES VISUAIS

- O Android oferece dois modos de criar interfaces para aplicativos móveis:
	- Definindo um arquivo XML que será carregado no início da aplicação, sendo que o desenho da tela é realizado durante a execução.
- Codificando a interface dentro da classe Java semelhante aos aplicativos Java SE Swings ou AWTs.
- Na plataforma Android os componentes visuais são conhecidos como *Views*.
- Os gerenciadores de layouts são conhecidos como *ViewGroups*.

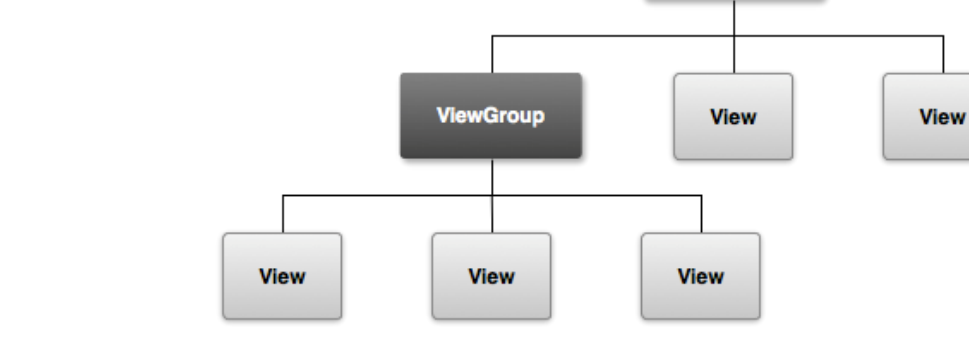

#### **Lembre-se sempre que:**

Arquivo XML: Interface Gráfica Activity (classe Java): Lógica do Negócio **ViewGroup** 

- Este projeto visa exemplificar a utilização dos componentes visuais básicos do Android.
- O assunto deste projeto didático é o cálculo do IMC de uma pessoa.
- Ele possuirá dois componentes de entrada de dados EditTexts; um para o peso do indivíduo e outro para a sua altura.
- **Também iremos inserir dois componentes do tipo Button; um para calcular o IMC e outro** para limpar a entrada de dados.
- **Para exibir o valor do IMC será utilizado um componente do tipo TextView.**

#### **Crie um novo projeto Android chamado CalculaIMC.**

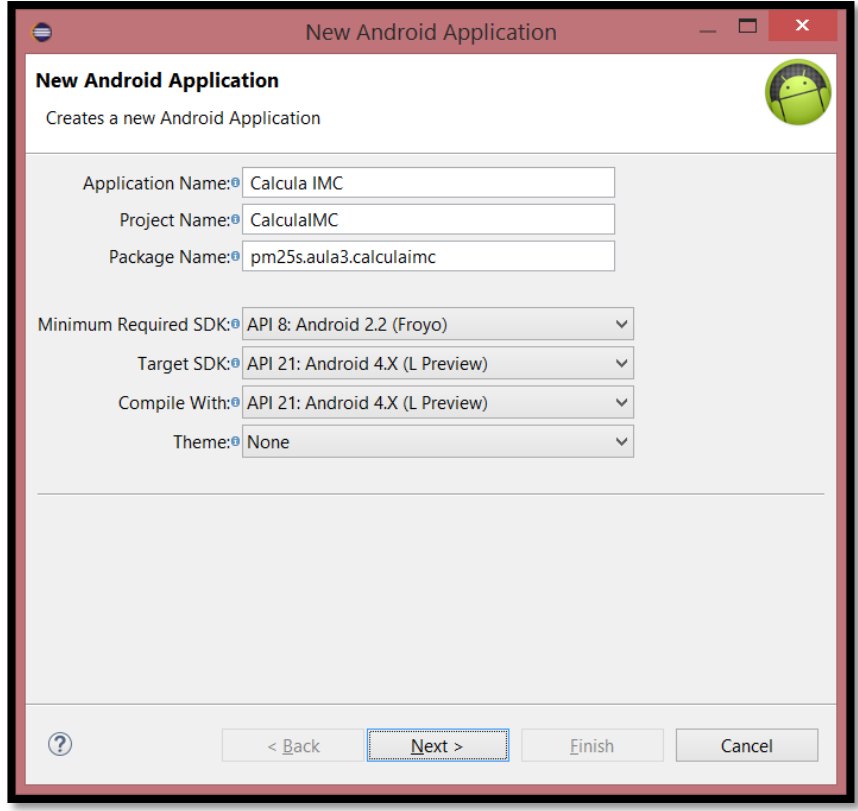

#### **Tome cuidado ao nomear a sua Activity...**

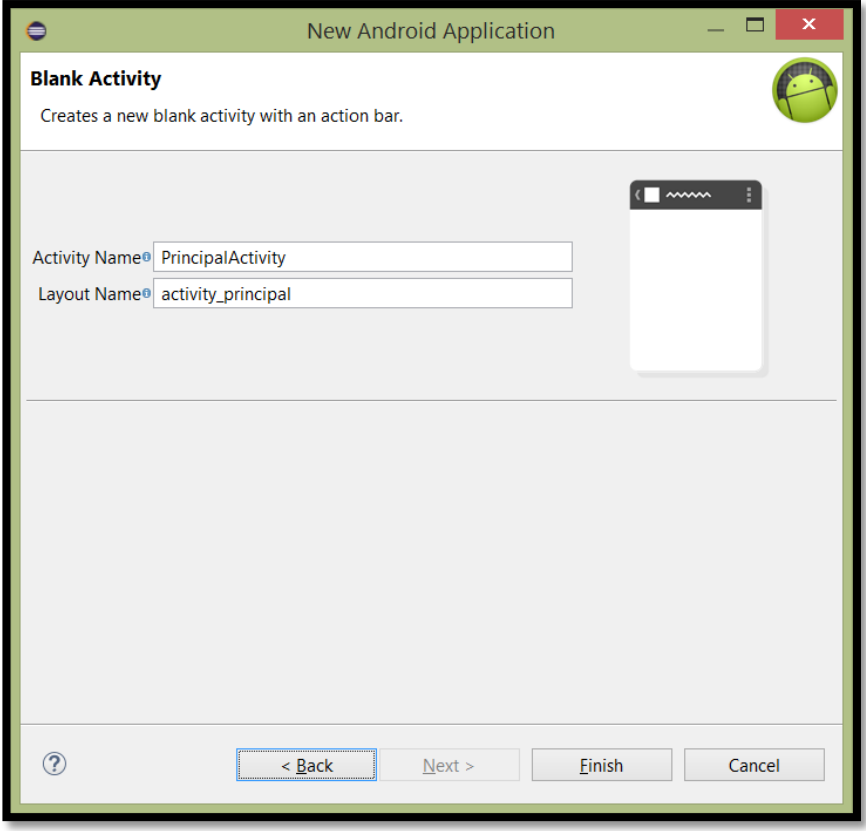

 Vamos agora alterar a nossa interface gráfica. Clique duas vezes sobre o arquivo activity\_principal.xml.

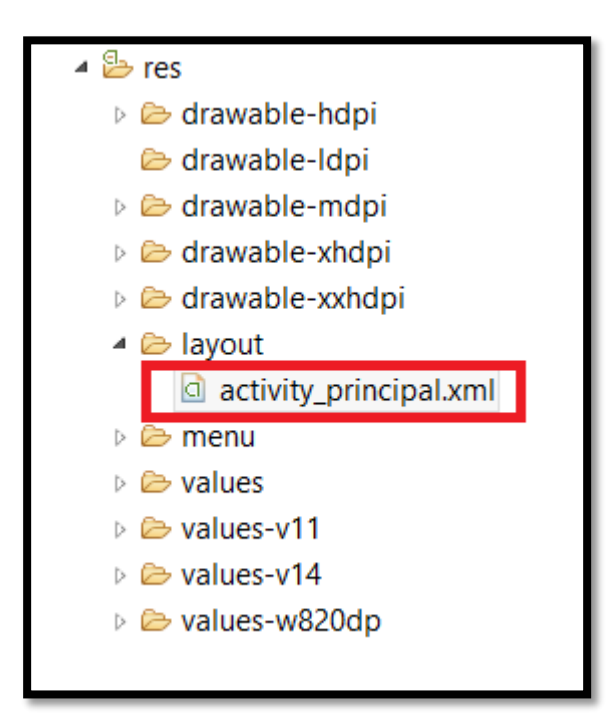

 Dentro das tags <LinearLayout> e </LinearLayout> insira o código para mostrar o primeiro componente de entrada de dados (Peso da Pessoa) na tela do dispositivo:

```
<TextView
    android: layout_width="wrap_content"
    android: layout_height="wrap_content"
    android: text="Pess. "<FditText
    android:id = \frac{m}{\theta} + id/etcPeso''android: layout_width="wrap_content"
    android: layout_height="wrap_content"
    android:inputType="numberDecimal"
```
android:  $text='"$  />

06/03/2015 PROGRAMAÇÃO PARA DISPOSITIVOS MÓVEIS -PROF. DANILO GIACOBO 8

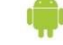

 Dentro das tags <LinearLayout> e </LinearLayout> insira o código para mostrar o segundo componente de entrada de dados (Altura da Pessoa) na tela do dispositivo:

<TextView android: layout\_width="wrap\_content" android: layout height="wrap content"  $android: text="Although 2. 7$ 

```
<FditText
    android:id = \frac{m}{\theta} + id/etAltura''android:layout_width="wrap_content"
    android:layout_height="wrap_content"
    android: inputType="numberDecimal"
    android: text="" />
```
 Dentro das tags <LinearLayout> e </LinearLayout> insira o código para mostrar o resultado do cálculo do IMC da pessoa na tela do dispositivo:

<TextView android: layout width="wrap content" android: layout height="wrap content"  $android: text='IMC: '' / >$ <TextView

 $android: id = "@+id/tvResult"$ android: layout width="wrap content" android: layout height="wrap content" android: text=" $\theta$ ,  $\theta$ " />

 Dentro das tags <LinearLayout> e </LinearLayout> insira o código para mostrar os dois botões de processamento na tela do dispositivo:

**<Button** 

```
android:id="@+id/btCalcular"
android: layout width="wrap content"
android: layout_height="wrap_content"
android:text="Calcular" />
```
**<Button** 

android: $id = \frac{m\theta + id}{btLimpar}$ android: layout width="wrap content" android: layout\_height="wrap\_content"  $android: text="Limpar"$  />

### EXPLICANDO OS ATRIBUTOS XML DOS COMPONENTES

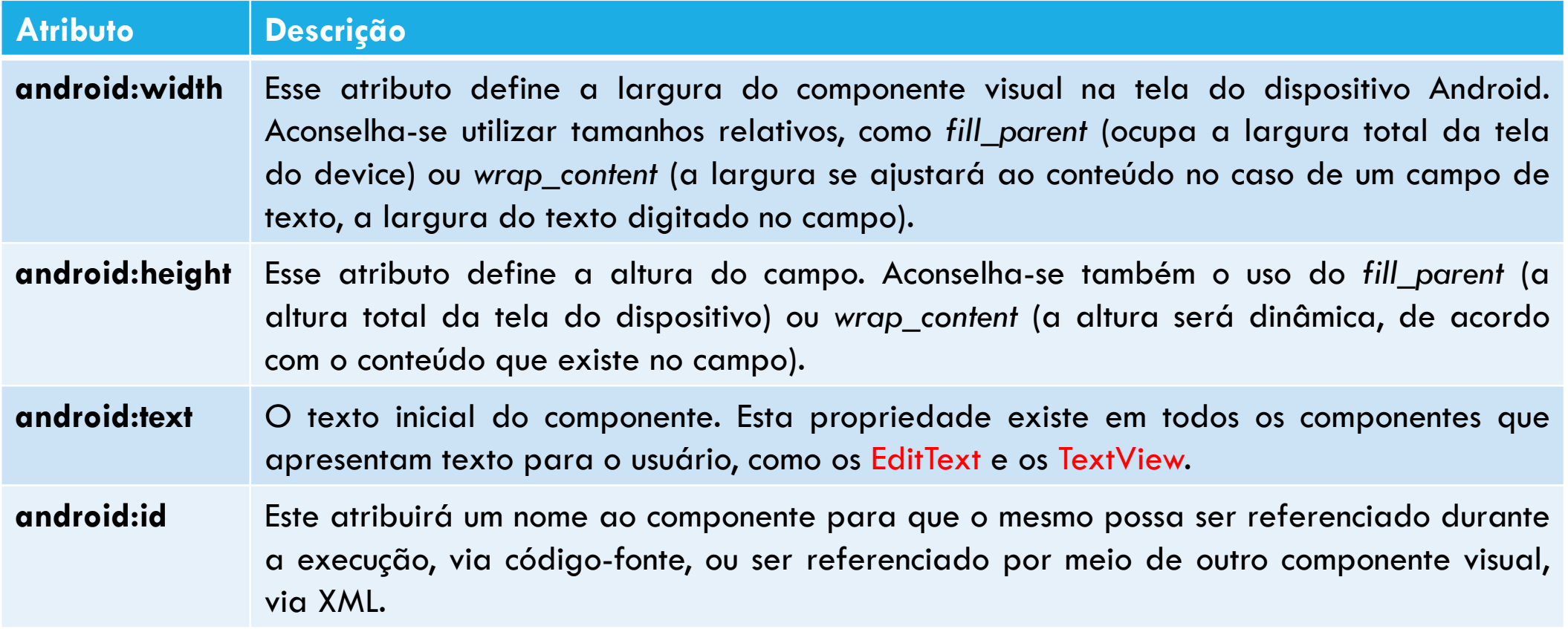

### MODO GRAPHICAL LAYOUT DA INTERFACE

 Usando a opção **Graphical Layout** (a partir do arquivo XML) você poderá ver como os componentes foram dispostos na interface gráfica do dispositivo.

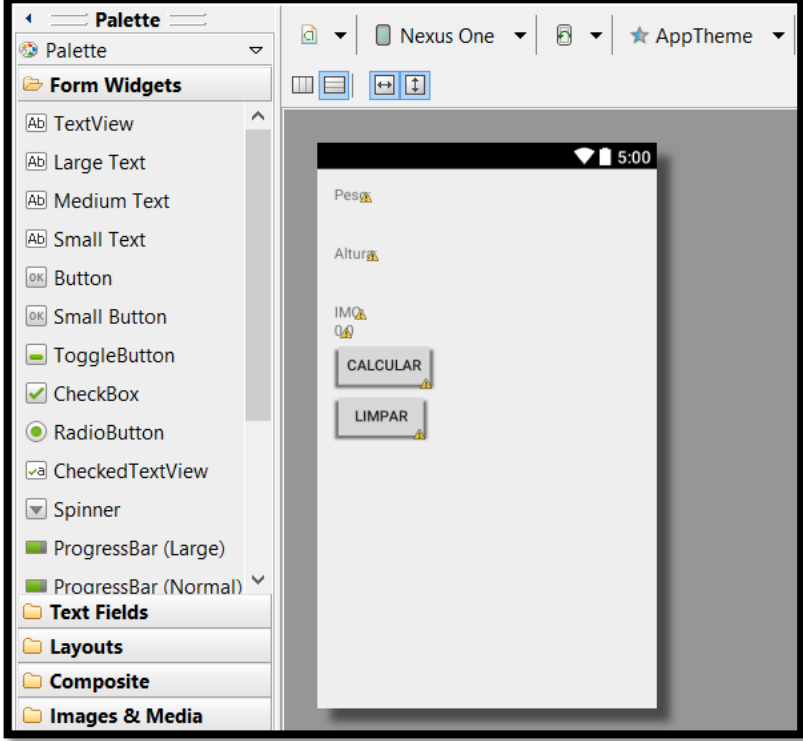

## FILL\_PARENT E WRAP\_CONTENT

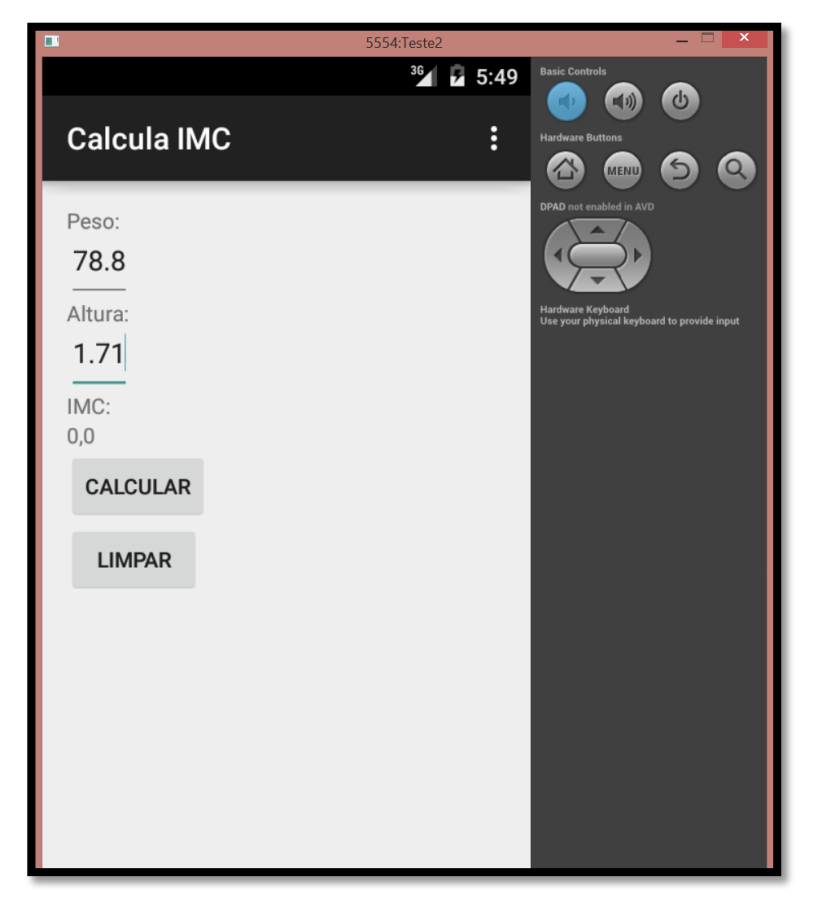

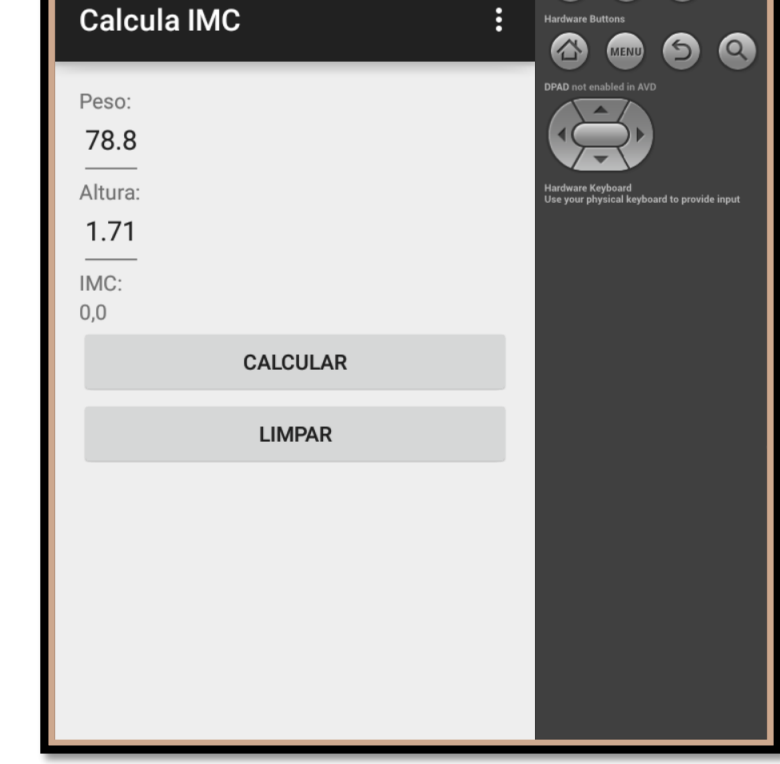

5554:Teste2

36 36 5:55

Botões com a largura como *wrap\_content* Botões com a largura como *fill\_parent*

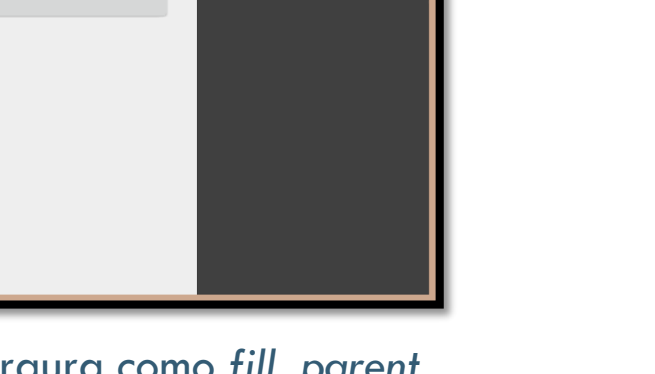

### O COMPONENTE EDITTEXT

 É uma caixa de texto para a digitação de informação na tela do dispositivo. Entre as principais propriedades do EditText estão:

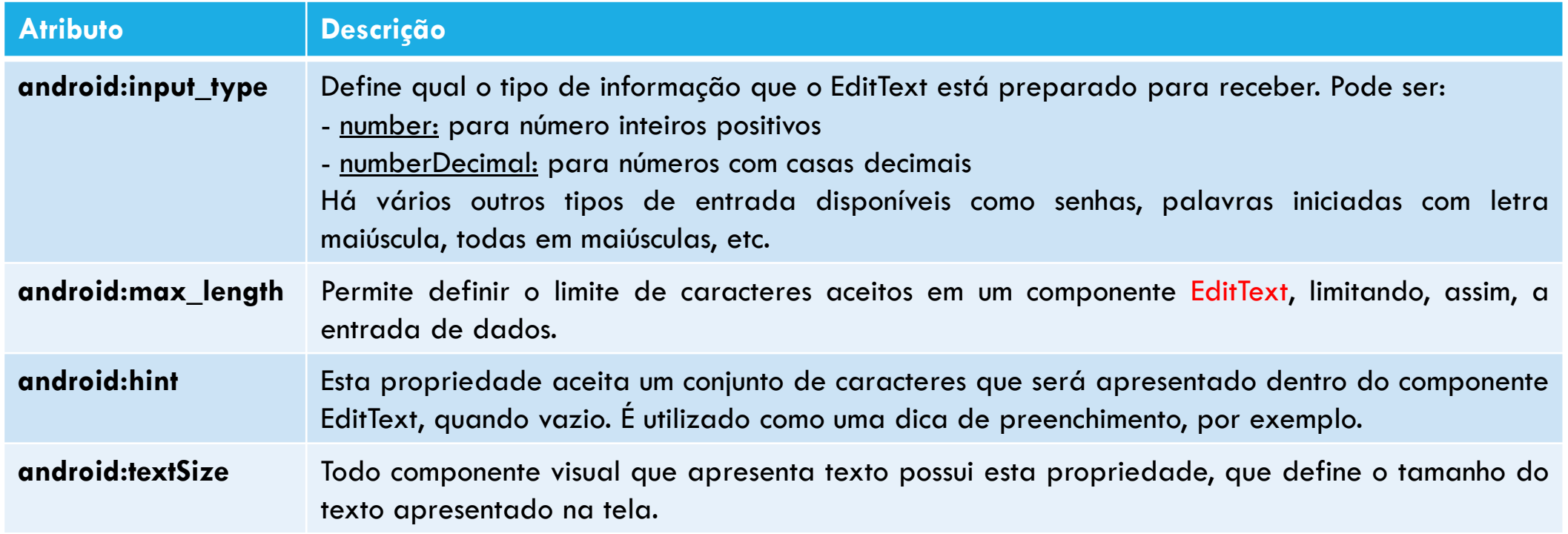

### O COMPONENTE EDITTEXT

#### <FditText

android:id="@+id/etPeso" android: layout\_width="wrap\_content" android: layout\_height="wrap\_content" android:inputType="numberDecimal" android:hint="Digite o peso em KG" android: maxLength="8" android:textSize="28sp" android:  $text="=" 2"$  />

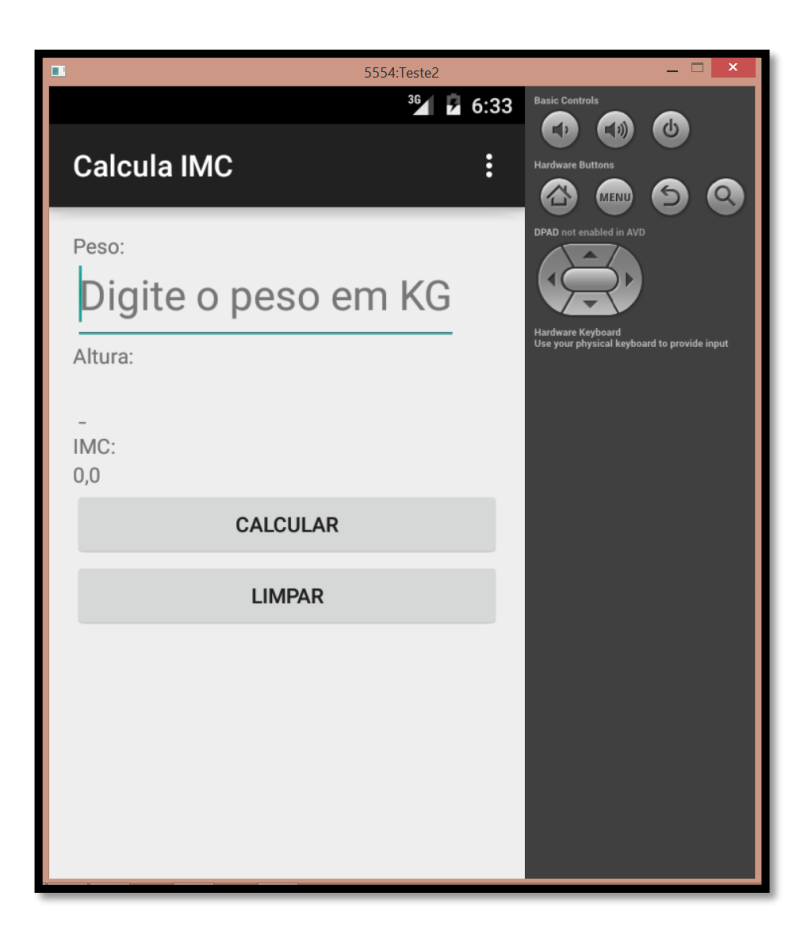

### O COMPONENTE TEXTVIEW

 É um componente que apresenta informações textuais estáticas para o usuário. Entre as principais propriedades do TextView estão:

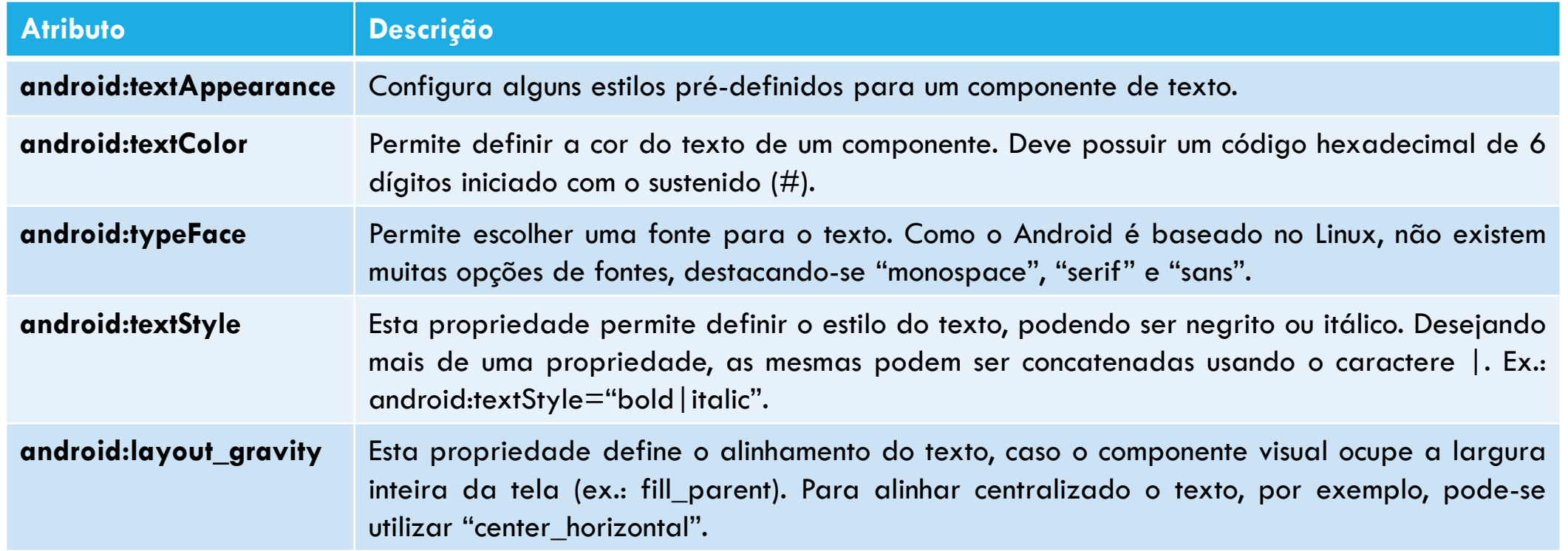

### O COMPONENTE TEXTVIEW

<TextView android:id="@+id/tvResult" android: layout width="wrap content" android: layout\_height="wrap\_content" android:textAppearance="?android:attr/textAppearanceLarge" android:textColor="#FF0000" android:typeface="monospace" android: layout\_gravity="center\_horizontal" android:textStyle="bold/italic" android:  $text="0, 0".$ />

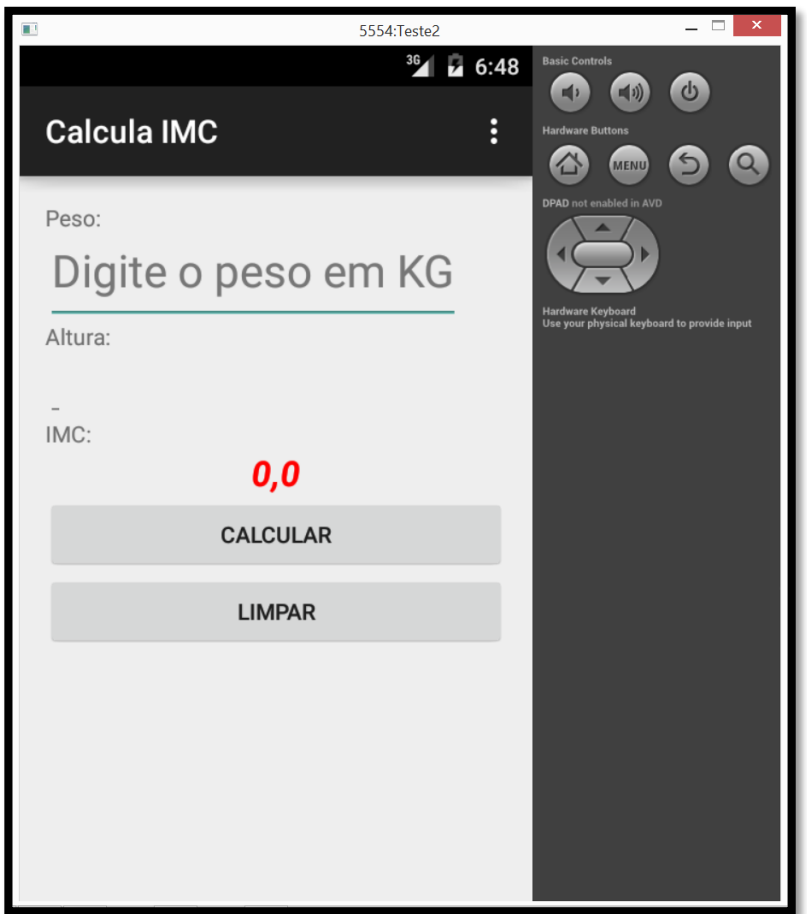

### O COMPONENTE BUTTON

 É um componente interativo da plataforma, permitindo a ação de clique no mesmo e a execução de um código associado a este clique. Entre as principais propriedades estão:

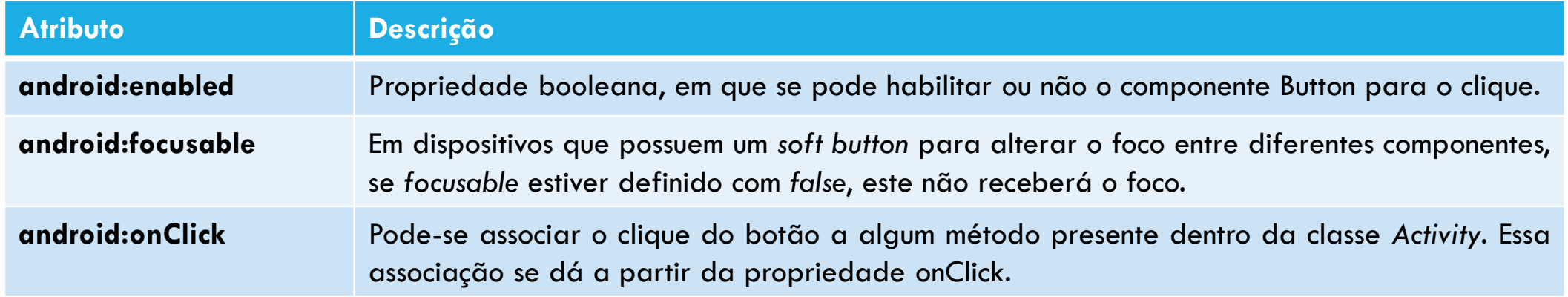

### O COMPONENTE BUTTON

#### **<Button**

android:id="@+id/btCalcular" android: layout\_width="fill\_parent" android: layout\_height="wrap\_content" android:text="Calcular" android:enabled="false" android:focusable="false" android:onClick="btCalcularOnClick" />

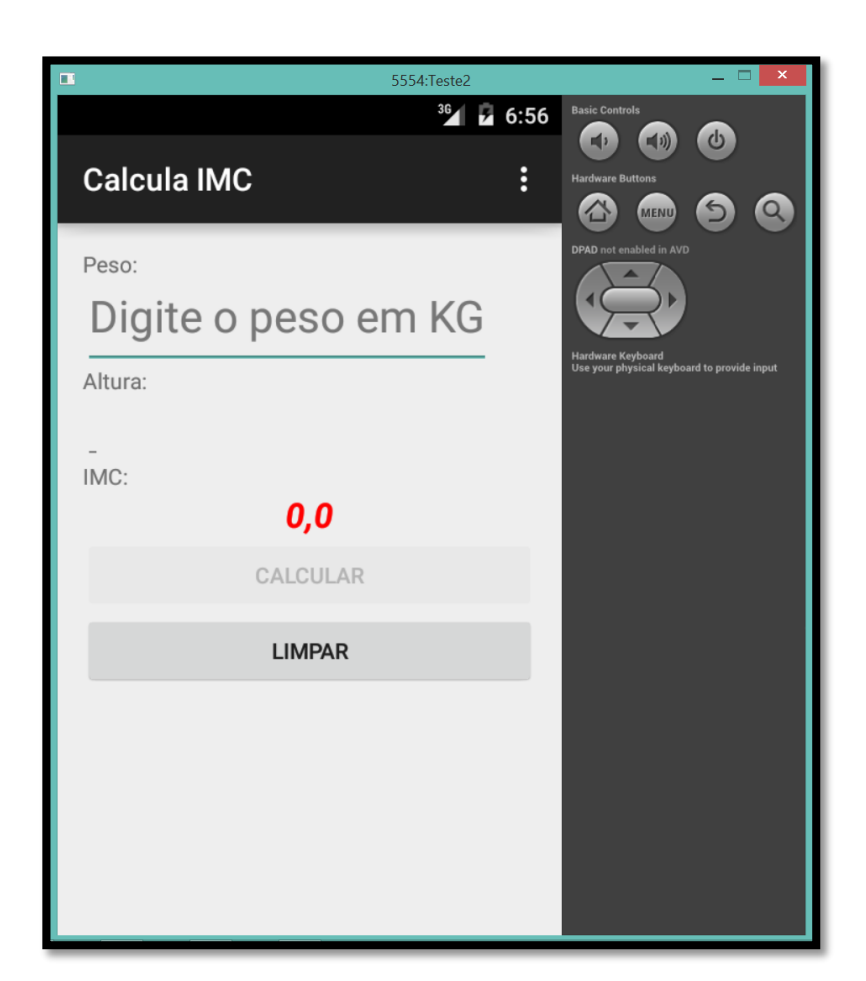

# DICA: ASSISTENTE DE CÓDIGO

 No editor de código da maioria dos IDEs, existem assistentes de código, podendo ser associados pela combinação de teclas **[CTRL] + [ESPAÇO]** no momento da digitação. Assim, para saber quais são os possíveis **input\_types** do componente EditText, basta pressionar esta sequencia de passos e escolher o desejado, conforme apresentado na figura abaixo:

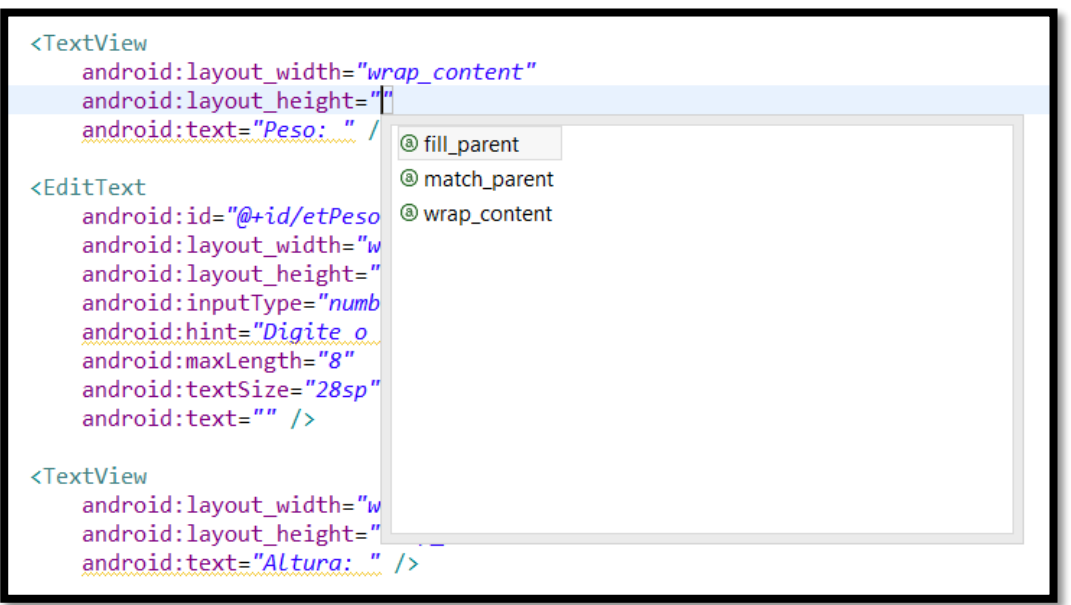

# CARACTERÍSTICAS DO LINEAR LAYOUT

- É o mais utilizado no desenvolvimento de aplicações móveis Android.
- Seu arranjo de componentes na tela é simples.
- Não depende do tamanho do *display* do dispositivo móvel.
- É um gerenciador de layout **relativo.**
- Cada componente é alocado na tela levando em consideração a posição do componente anterior.
- O próprio Google indica que os desenvolvedores preferem o uso de gerenciadores de layout relativos.

# CARACTERÍSTICAS DO LINEAR LAYOUT

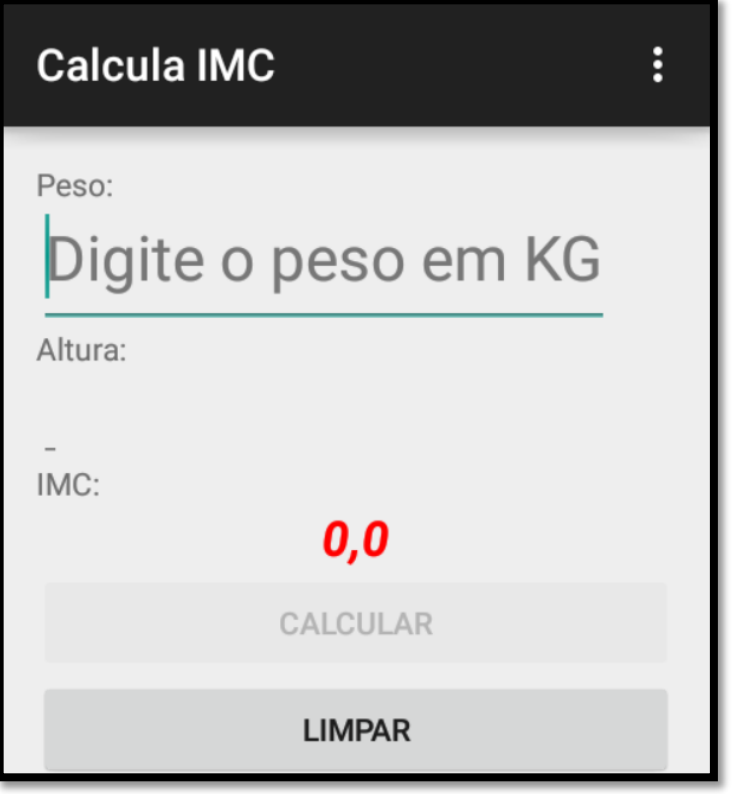

# **Calcula IMC** ÷ Peso:  $\vert$  Altura:  $\vert$  IMC:  $\bm{0,0}$ CALCULAR

Gerenciador LinearLayout horizontal

Gerenciador LinearLayout vertical

- Este gerenciador é utilizado nas interfaces visuais formadas por vários componentes em situações nas quais eles não cabem na tela do dispositivo móvel, assim, o ScrollView apresenta barras de rolagem para poder navegar pelos componentes.
- Basicamente, esse gerenciador de layout deve conter o gerenciador que necessitará de rolagem.
- Nós vamos agora alterar o nosso projeto de cálculo de IMC para contemplar esse gerenciador de layout novo.
- Existem outros gerenciadores que podem ser usados pelos aplicativos Android, tais como, RelativeLayout, AbsoluteLayout, TableLayout, entre outros que veremos ao longo das aulas.

 No começo do arquivo XML com o código de layout da aplicação será necessário incluir as seguintes linhas:

<ScrollView xmlns:android="http://schemas.android.com/apk/res/android" xmlns:tools="http://schemas.android.com/tools" android: layout width="fill parent" android: layout height="fill parent" android: paddingBottom="@dimen/activity vertical margin" android: paddingLeft="@dimen/activity horizontal margin" android: paddingRight="@dimen/activity horizontal margin" android: paddingTop="@dimen/activity vertical margin" tools:context="pm25s.aula3.calculaimc.PrincipalActivity" > <LinearLayout android: layout width="fill parent" android: layout height="fill parent" android:orientation="vertical" >

Vamos incluir mais alguns botões para que as barras de rolagem possam ser testadas:

```
<Button
```
android:id="@+id/btExtra1" android: layout width="fill parent" android: layout height="wrap content" android: text="Extra  $1"$  />

<Button

android:id="@+id/btExtra2" android: layout width="fill parent" android: layout\_height="wrap\_content"  $android: text="Extra 2"$  />

```
<Button
```
android:id="@+id/btExtra3" android: layout\_width="fill\_parent" android: layout\_height="wrap\_content"  $android: text="Extra 3"$ 

```
<Button
```
android:id="@+id/btExtra4" android: layout width="fill parent" android: layout height="wrap content" android: text="Extra  $4"$  />

#### **<Button**

android:id="@+id/btExtra5" android: layout width="fill parent" android: layout height="wrap content"  $android: text="Extra 5"$  />

</LinearLayout> </ScrollView>

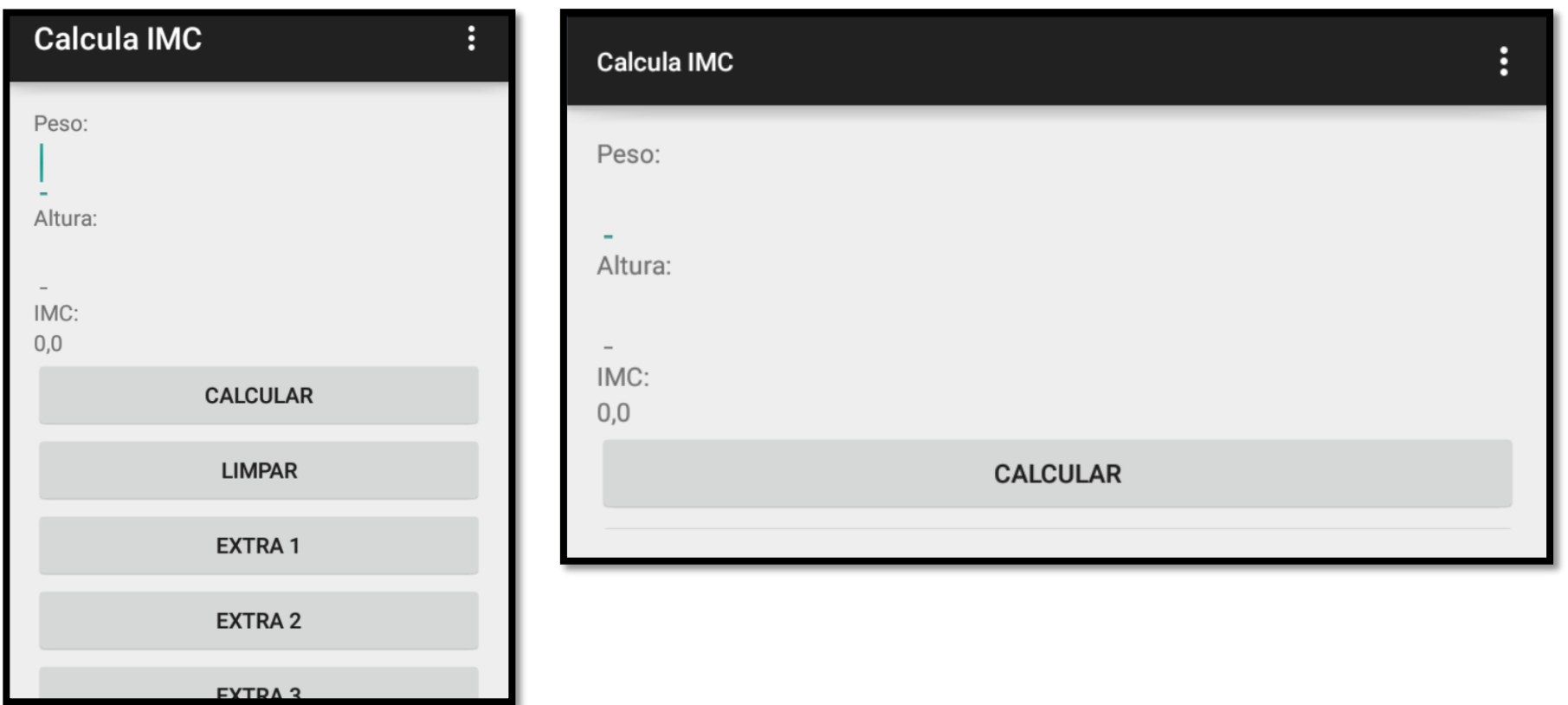

Exemplos de telas com vários componentes visuais e barra de rolagem

### UTILIZANDO DOIS LINEAR LAYOUTS

**Para exemplificar o uso de dois gerenciadores de layout LinearLayout em uma mesma** interface iremos alterar o nosso projeto do IMC para que os botões sejam apresentados um ao lado do outro enquanto que os demais campos permanecem um abaixo do outro.

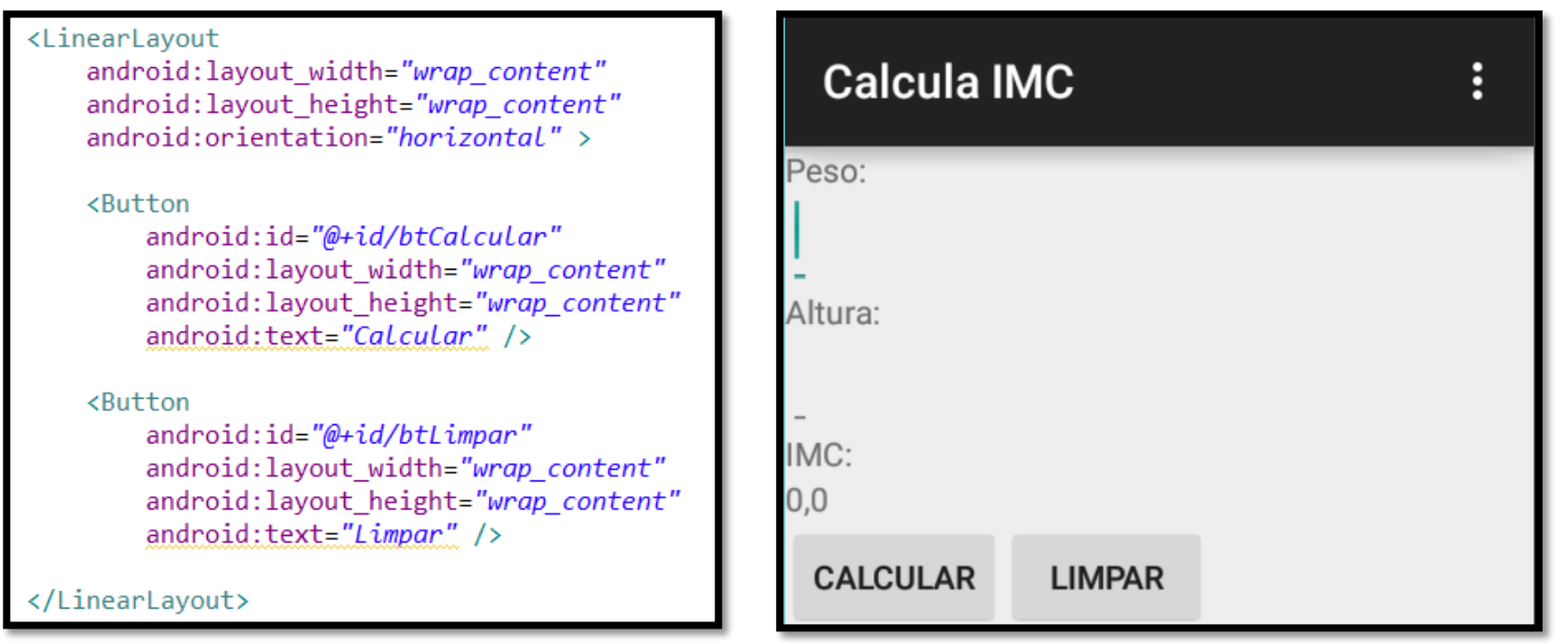

### TABLE LAYOUT

- Este gerenciador é muito interessante para organizar os componentes no formato linha/coluna, sendo um dos mais utilizados para apresentar formulários de cadastros em aplicativos móveis.
- As linhas da tabela são representadas pela classe TableRow. As colunas são criadas dinamicamente à medida que se adicionam componentes visuais às linhas.
- No slide seguinte é apresentado um exemplo de XML que mostra o uso do TableLayout.
- O layout representado pelo código XML do slide seguinte faz uso de TableLayout, possuindo três linhas (TableRow). Cada linha é composta por dois componentes visuais.
- Observe que a largura dos componentes foi definida em *pixel* apenas na primeira linha. Neste layout a largura da coluna é definida de acordo com a largura do maior componente adicionado à tela.

### TABLE LAYOUT - EXEMPLO

```
\langle?xml version="1.0" encoding="utf-8"?>
<TableLayout xmlns:android="http://schemas.android.com/apk/res/android"
    android: layout width="match parent"
    android: layout height="match parent" >
    <TableRow>
        <TextView
            android:text="Nome"
            android: layout width="100px" />
        <EditText
            android:id="@+id/EditText01"
            android: layout width="200px" />
    </TableRow>
    <TableRow>
       <TextView android:text="Endereco" />
        <EditText_android:id="@+id/EditText02" />
    </TableRow>
    <TableRow>
       <TextView />
        <Button android:id="@+id/Button01"
                android: text="Enviar" />
    </TableRow>
```
**Calcula IMC**  $\vdots$ Nome Endereço **ENVIAR** 

</TableLayout>

### RELATIVE LAYOUT

- Este tipo de gerenciador permite adicionar componentes à tela, sendo que a posição destes leva em consideração a posição dos outros componentes adicionados ou do gerenciador de layout no qual ele encontra.
- Utilizando esse gerenciador, cada componente pode ficar em posições específicas na tela.
- Um exemplo de código XML deste tipo de layout e sua respectiva tela podem ser vistos no próximo slide.

### RELATIVE LAYOUT - EXEMPLO

<RelativeLayout xmlns:android="http://schemas.android.com/apk/res/android xmlns:tools="http://schemas.android.com/tools" android: lavout width="match parent" android: layout height="match parent" tools:context="pm25s.aula2.helloworld.PrincipalActivity" > <TextView android: layout width="wrap content" android: layout\_height="wrap\_content" android: layout centerHorizontal="true" android: layout centerVertical="true" android:text="@string/hello\_world" /> </RelativeLavout>

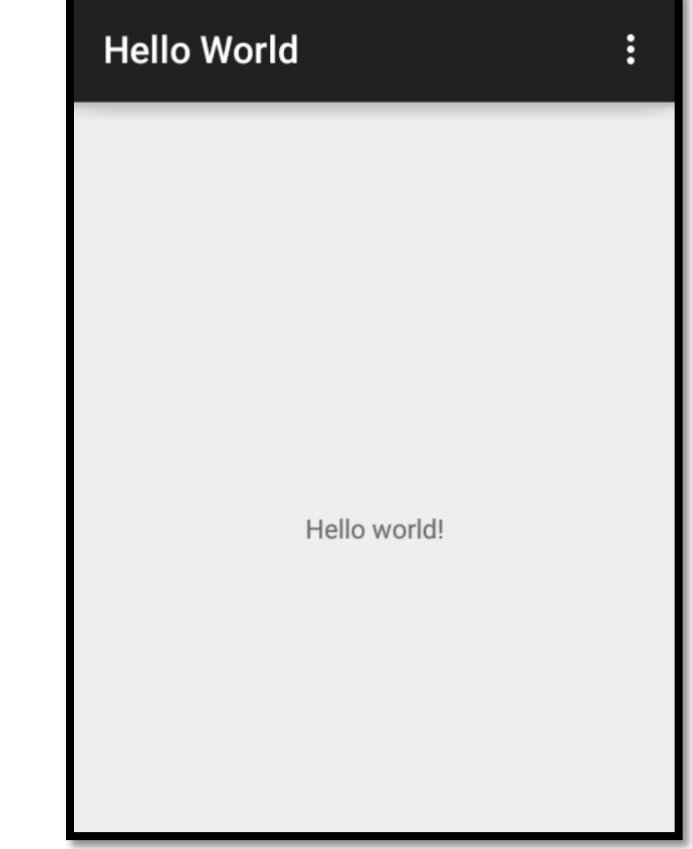

### ABSOLUTE LAYOUT

- Este tipo de gerenciador define a posição dos componentes com base nas coordenadas **x** e **y** da tela.
- A grande vantagem desse layout é que se pode definir a posição exata em que os componentes ficarão.
- Um exemplo de código XML deste tipo de layout e sua respectiva tela podem ser vistos no próximo slide.
- Como pode ser observado os componentes visuais que se encontram em um AbsoluteLayout possuem dois novos atributos: **android:layout\_x** e **android:layout\_y**.
- Ele possui uma grande desvantagem: é pouco flexível e exige um grande trabalho para a manutenção da interface.

### ABSOLUTE LAYOUT - EXEMPLO

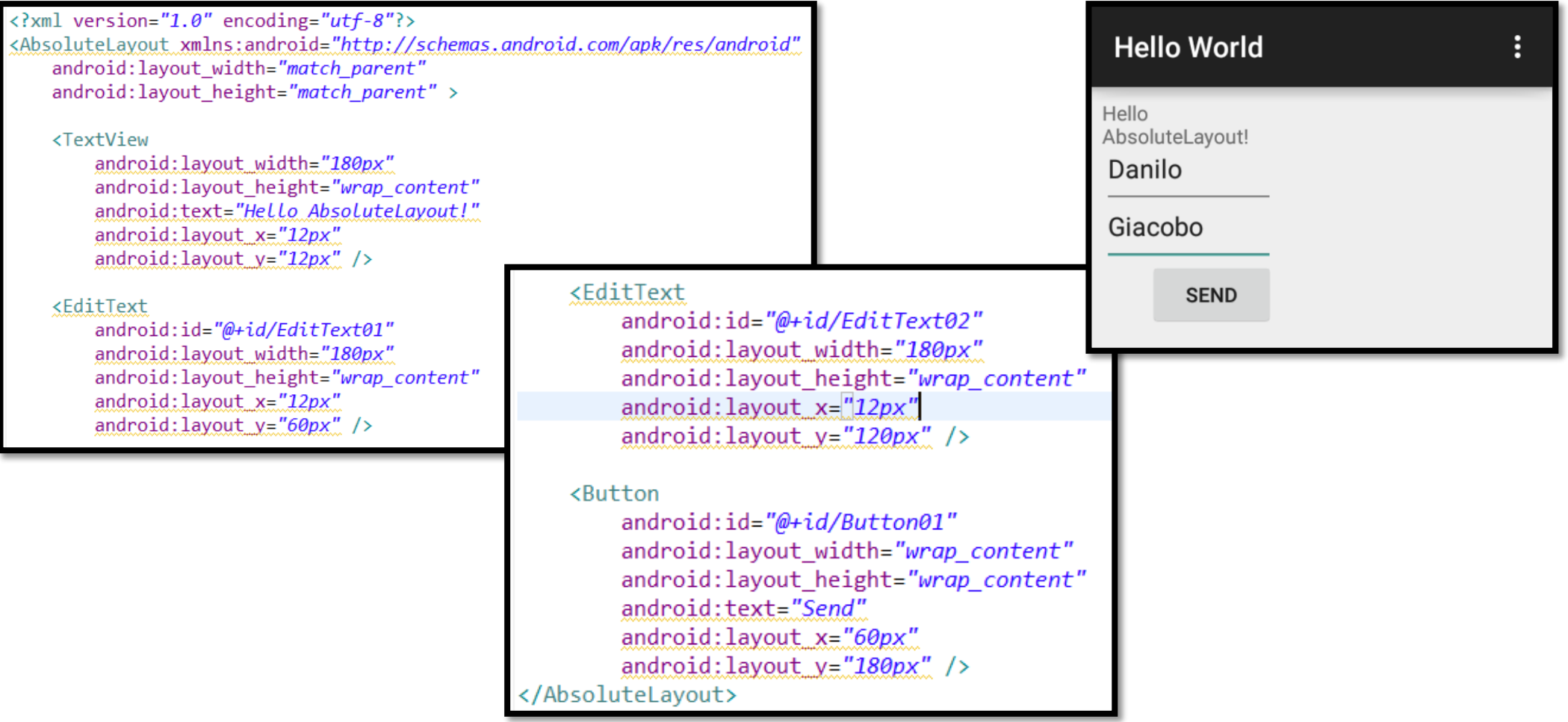

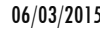

### OUTROS GERENCIADORES DE LAYOUT

 A plataforma Android ainda possui outros gerenciadores de layout. Entretanto, com os gerenciadores apresentados anteriormente, já é possível desenvolver interfaces relativamente complexas.

Dos gerenciadores de layout ainda não apresentados, destacam-se:

- o **FrameLayout:** este gerenciador de layout é utilizado para reservar um espaço na tela que será utilizado por um ou mais componentes. Se mais de um componente for colocado dentro de um único FrameLayout, haverá sobreposição, com o último componente inserido aparecendo sobre o primeiro.
- o **GridLayout:** adicionado recentemente, funciona de forma semelhante ao TableLayout. A principal diferença é que, neste caso, podem-se definir células vazias ou definir que uma célula ocupará mais de uma linha e/ou coluna. Obs.: As bibliotecas de compatibilidade permitem seu uso também nas versões mais antigas do sistema operacional.

# CRIANDO INTERFACES A PARTIR DO CÓDIGO JAVA

 Embora seja pouco utilizado, é possível criar interfaces a partir do código-fonte da aplicação, desenvolvido em Java (classe *Activity*). Nela, é possível instanciar componentes visuais (**View**) e gerenciadores de Layout (**ViewGroup**) associando-os e, por fim, adicionando-os à tela a partir do comando **setContentView**.

 Assim, no lugar de criar o arquivo XML, o programador pode apenas usar o arquivo **PrincipalActivity.java**, conforme apresentado no próximo slide.

Nesta situação, o arquivo **activity\_principal.xml** pode ser excluído do projeto.

# CRIANDO INTERFACES A PARTIR DO CÓDIGO JAVA

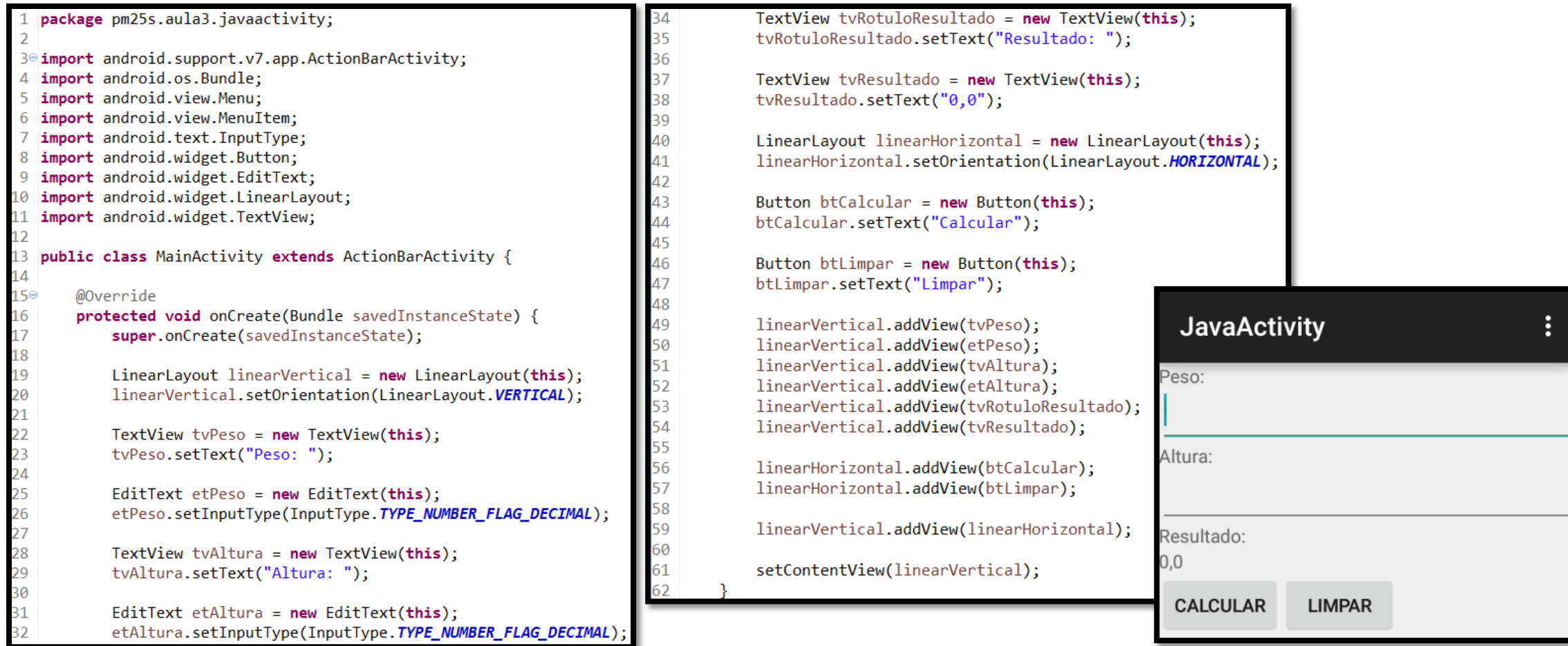

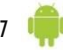